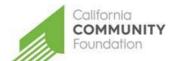

# CALIFORNIA COMMUNITY FOUNDATION ABODE COMMUNITIES'

## BUILDING EQUITY FUND SCHOLARSHIP PROGRAM GUIDE FOR APPLICANTS

Abode Communities' Building Equity Fund Scholarship Program provides Black and/or African American students between the ages of 17-21 living in its residential communities the opportunity to receive scholarships starting at \$2,500 per year, up to \$5,000 total in financial aid to attend an accredited two-year community college, a certification program from a CSU, or a trade/vocational school.

### **REGISTER**

Start at <u>applyforgrants.calfund.org</u>. Once you click the **Register** link on the log in portal, you will be prompted to create a profile, including contact information, password and portal access. After filling out the information and accepting the terms and conditions, click **Register**.

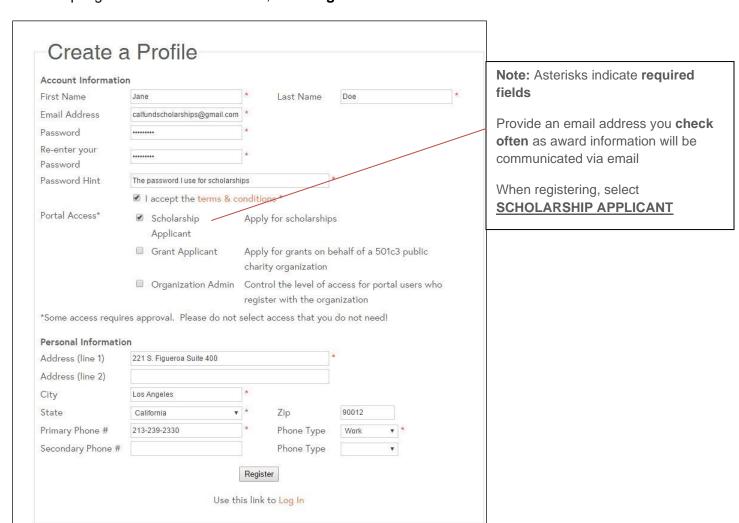

You will receive an email confirming successful registration with our site (see below). Once you have registered, you will be able to access the application through your secure portal log in.

#### **APPLICATION**

Upon logging in, select the **Abode Communities' Building Equity Fund Scholarship** application.

Abode Communities' Building Equity Fund Scholarship

Abode Communities' Building Equity Fund Scholarship Program provides young Black and/or African American students between the ages of 17-21 living in ...

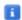

Upon accessing the application, you will be prompted to navigate through various tabs which include:

- About the Building Equity Fund Scholarship
- Eligibility
- Scholar Information
- Honor & Activities
- Essays and Attachments
- Terms of Agreement

To navigate through the various tabs, click the navigation buttons located on the bottom of the application screen (see below).

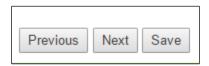

**Note:** It is recommended that you click save at the bottom of the screen every 15 minutes while making changes to your application. You may select to start an application then save and return to the application. To do so, you may click the **Save** button at either the top or bottom of the screen (see below).

Top of Screen Option

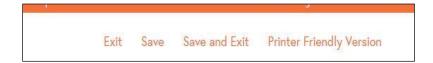

Bottom of Screen Option

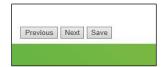

## SUCCESSFUL SUBMISSION OF YOUR APPLICATION

In order to successfully submit your application, you must provide all required information and select **submit** on the bottom of the page. Once submitted you should receive an "Application Submitted" message from our site. Additionally, you will receive an email to the email address you provided upon registering with our website. If the email is not in your inbox, be sure to check the SPAM folder and add <a href="mailto:grantsmanager@calfund.org">grantsmanager@calfund.org</a> and <a href="mailto:scholarships@calfund.org">scholarships@calfund.org</a> as a contact.

#### ACCESSING YOUR SAVED/SUBMITTED APPLICATION

To access a saved application, navigate to **My Saved Applications** and select the application you wish to access. You may elect to continue a saved application or review a previously submitted application. Note: The Foundation will only accept one application per applicant. You may only submit an application once per application period.

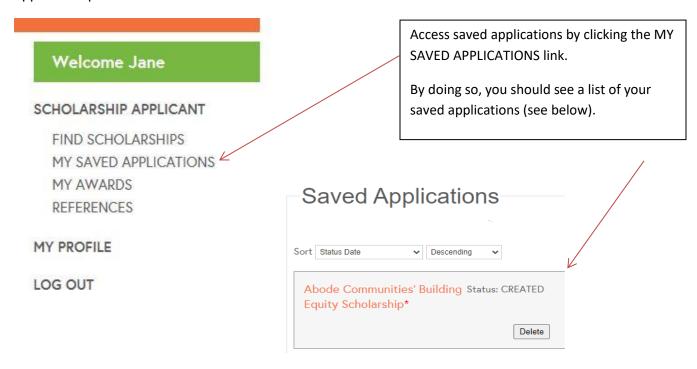

#### Tips:

- Please use an email that you check regularly. Hotmail and Yahoo accounts have SPAM filters that often direct the Foundation's emails to a SPAM folder. If you do not have a Gmail account, be sure to check your SPAM folder regularly to make sure you receive the Foundation's emails/instructions. Please **avoid** providing a school-associated e-mail address if you will be transferring schools.
- If you have any questions or experience any issues with the application, contact the Foundation at <a href="mailto:scholarships@calfund.org">scholarships@calfund.org</a> and we will do our best to address your question in a timely fashion.

## Helpful Resources:

## **Essay Writing**

http://www.studentscholarshipsearch.com/tips/scholarship-essay-tips.php http://www.usnews.com/education/blogs/the-scholarship-coach/2013/01/31/4-ways-to-make-your-scholarship-essay-stand-out